## **Science 9 Making a Graph for Experiment 4C Using Microsoft Excel**

- 1. Have your data table with Temperature and Time of Reaction ready.
- 2. Log on to a computer, click the "Start" button on the bottom left, go the "Programs" and click "Microsoft Excel" You will get a screen that looks like this:
- 3. Type in your Temperature values in the "A" column. Just use the numbers. Don't type any words yet!
- 4. Now type in your Time values in the "B" column. Don't type any words in yet! Make sure that the time read for each temperature is right beside it.

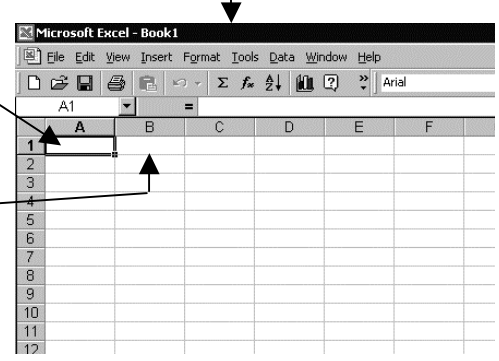

- 5. When you have entered all your values for your Temperatures and Times, put the cursor at the top of the "C" column and left click the mouse. After you have done this, it will look something like this: Microsoft Excel - Book1
- 6. Now on the screen just above the "D" column, you will see a little icon with blue, yellow and

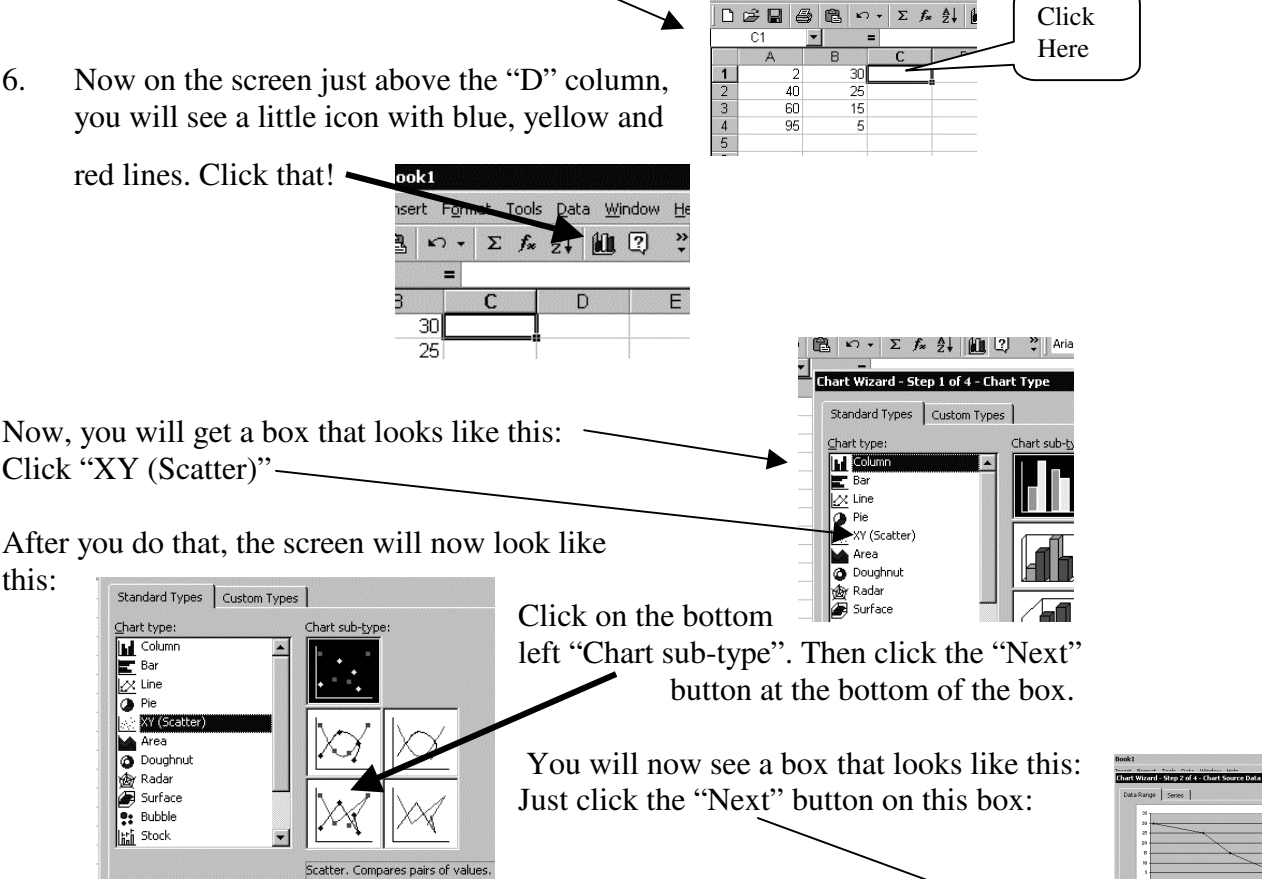

File Edit View Insert Form-

Click "XY (Scatter)"

Standard Types | Custom Types |

XY (Scatter) Area Doughnut<br> **S** Poughnut

2a Surface  $\bullet$ : Bubble **Light** Stock

this:

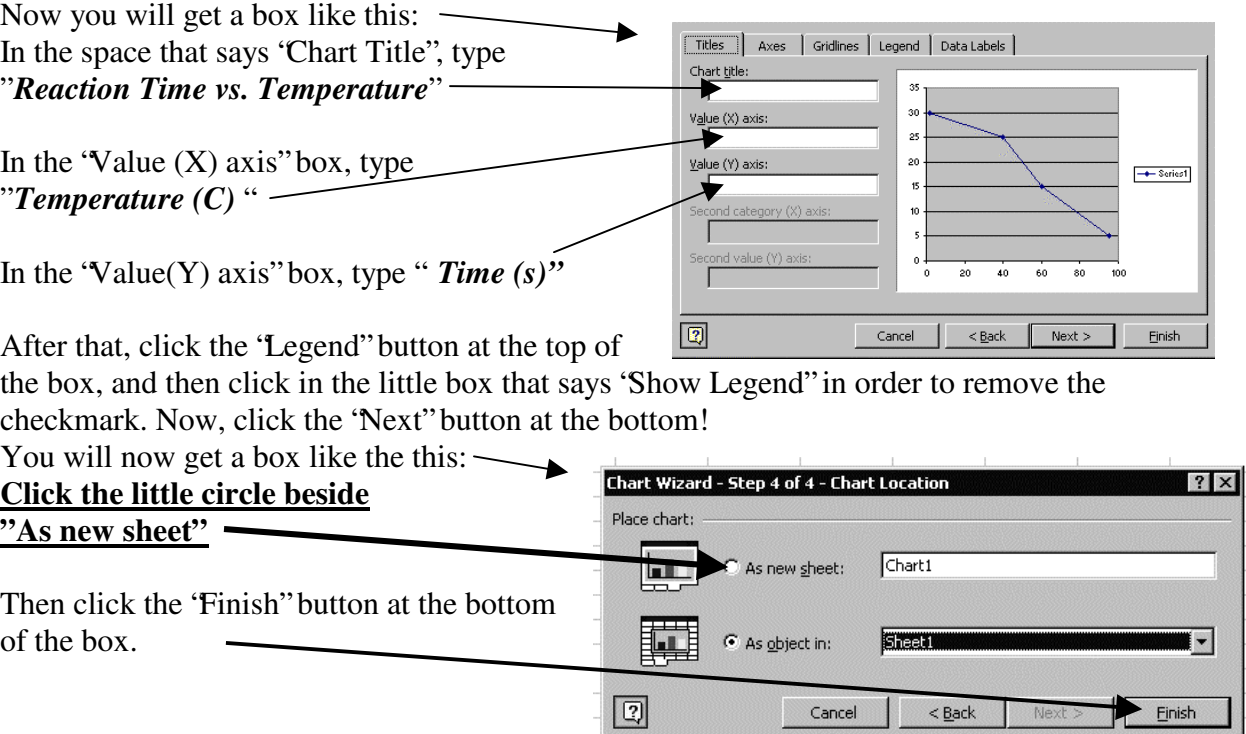

You now have your completed graph. Save it in your space if you want. Print enough copies for your group. You may want to add some colour to it with pencil crayons. (Please don't use cra yons on the computer screen!)

## *Please return this sheet to the teacher when you are finished with it.*